# **Εγχειρίδιο Χρήσης του λογισμικού**

Ιστορία Γ΄ Δημοτικού *Από τη Μυθολογία στην Ιστορία* 

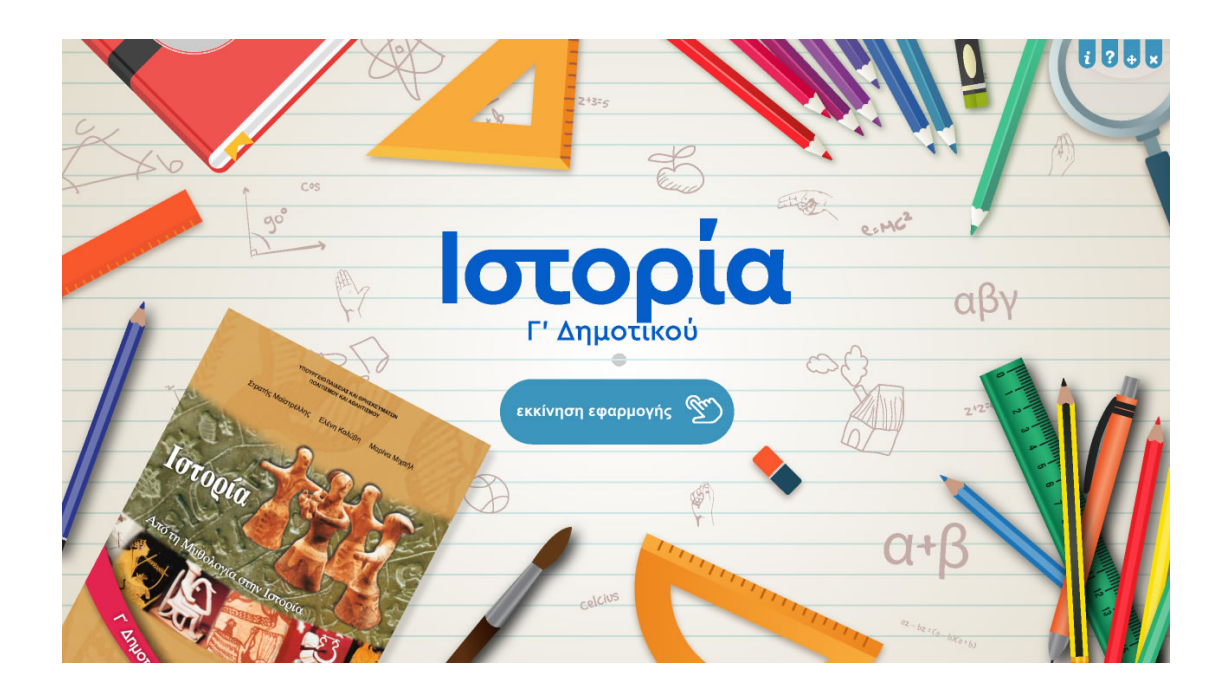

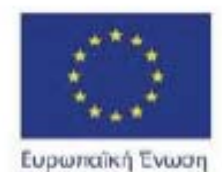

ovà Touris

Exploration Kary

Επιχειρησιακό Πρόγραμμα Ανάπτυξη Ανθρώπινου Δυναμικού, Εκπαίδευση και Διά Βίου Μάθηση Με τη συγχρηματοδότηση της Ελλάδας και της Ευρωπαϊκής Ένωσης

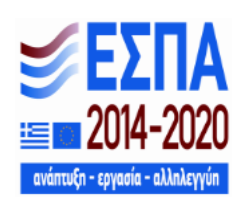

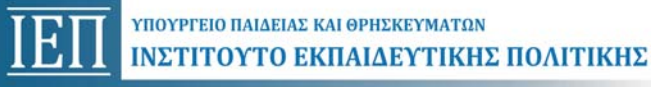

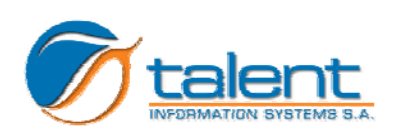

### **ΠΕΡΙΓΡΑΦΗ ΤΟΥ ΛΟΓΙΣΜΙΚΟΥ**

#### **Εισαγωγή στο λογισμικό**

Όταν τοποθετήσετε τον οπτικό δίσκο (DVD ‐ROM) μέσα στον οδηγό δίσκου του υ‐ πολογιστή, η εφαρμογή εκκινεί αυτόματα και μετά από λίγο εμφανίζεται η αρχική οθόνη της εφαρμογής που είναι η ακόλουθη:

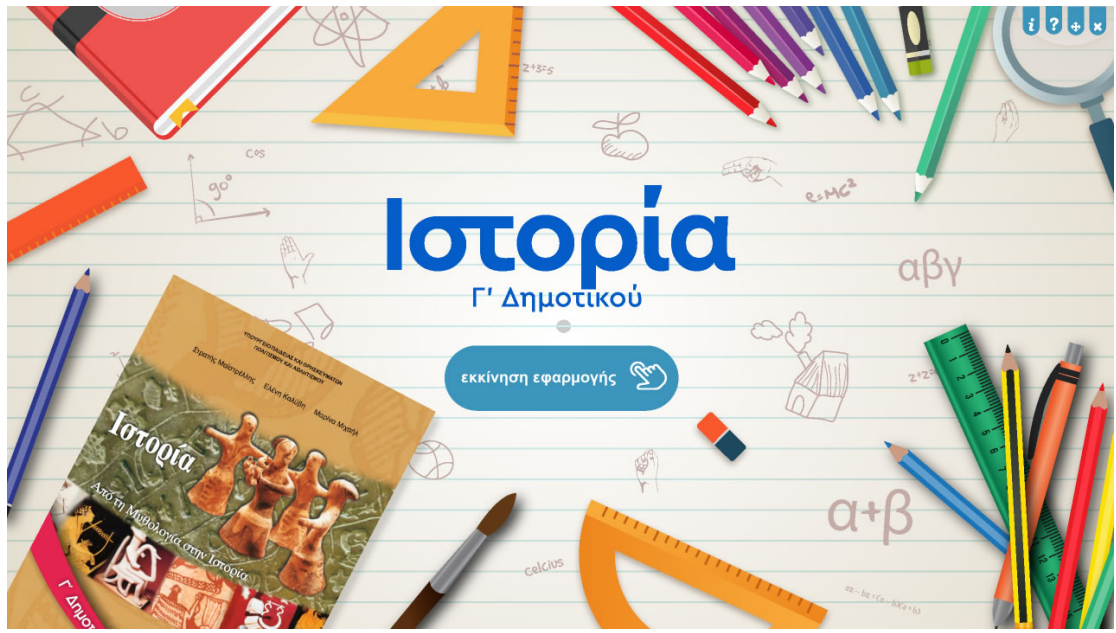

*Αρχική οθόνη εφαρμογής* 

Όταν φέρετε τον δείκτη του ποντικιού πάνω από το εικονίδιο με τίτλο «εκκίνηση εφαρμογής» τότε το εικονίδιο αλλάζει χρώμα και πατώντας το αριστερό κλικ του ποντικιού σας οδηγεί στην αντίστοιχη οθόνη του μαθήματος.

#### **Εισαγωγή στα μαθήματα**

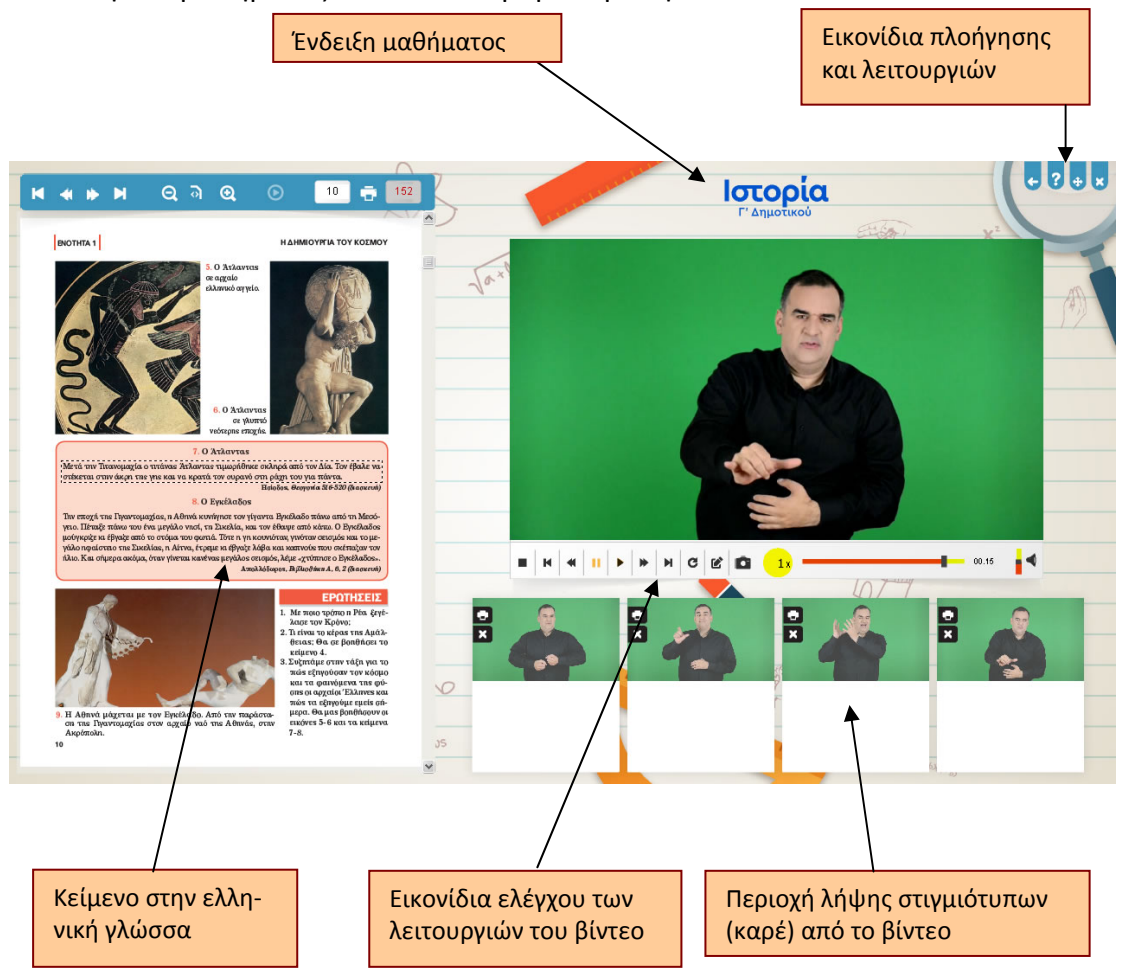

Η οθόνη του μαθήματος που είναι παρόμοια με την εικόνα που ακολουθεί:

Όλες οι οθόνες των ενοτήτων είναι δομημένες με τον ίδιο τρόπο και μπορείτε σε αυτές να διακρίνετε:

- Στο άνω δεξί άκρο της οθόνης τα εικονίδια πλοήγησης και λειτουργιών της ε‐ φαρμογής (μετάβαση στην οθόνη με τις οδηγίες χρήσης και επιστροφή στο ση‐ μείο που βρισκόσασταν, επαναφορά στις αρχικές ρυθμίσεις της οθόνης λει‐ τουργίας της εφαρμογής, εγκατάλειψη‐διακοπή λειτουργίας της εφαρμογής).
- Στο άνω μέρος της οθόνης τον τίτλο του μαθήματος και τη τάξη.
- Την περιοχή στην οποία αναπτύσσεται το κείμενο στην ελληνική γλώσσα (δηλ. η αντίστοιχη σελίδα του σχολικού βιβλίου με την ίδια ακριβώς μορφή).
- Την περιοχή στην οποία εμφανίζεται το βίντεο στο οποίο αποδίδεται από τους νοηματιστές το κείμενο στην Ε.Ν.Γ.
- Τα εικονίδια ελέγχου των λειτουργιών του βίντεο.
- Στο κάτω μέρος της οθόνης τα εικονίδια με οποία ενεργοποιούνται οι δραστη‐ ριότητες που είναι διαθέσιμες για κάθε μάθημα.

## **Εικονίδια ελέγχου του βίντεο**

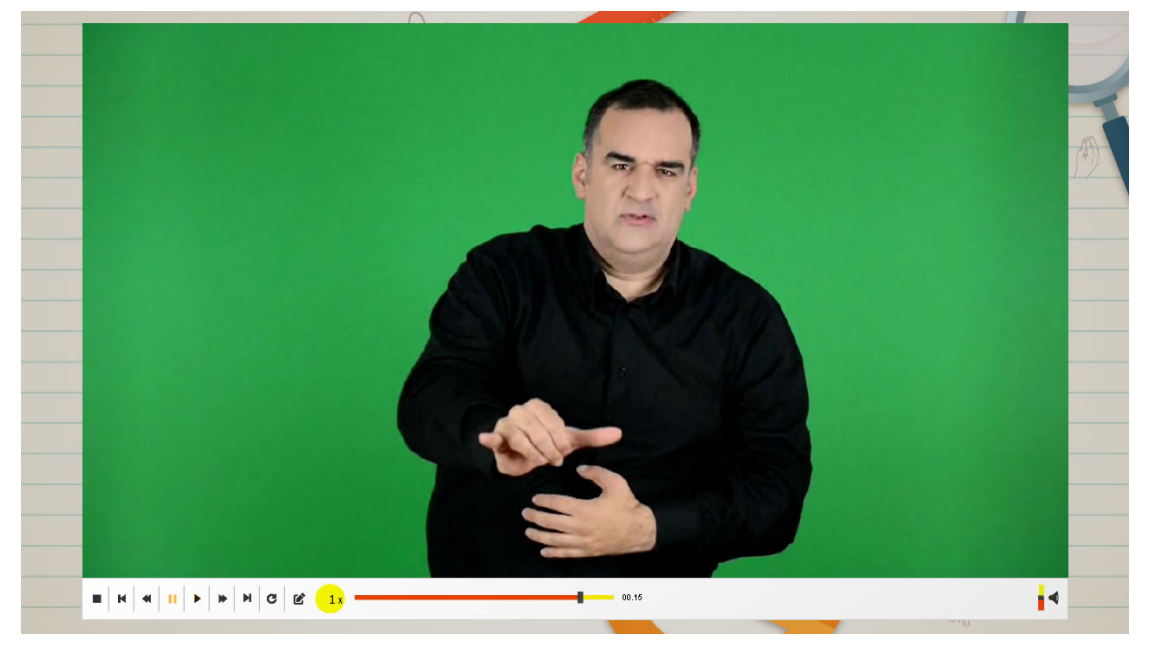

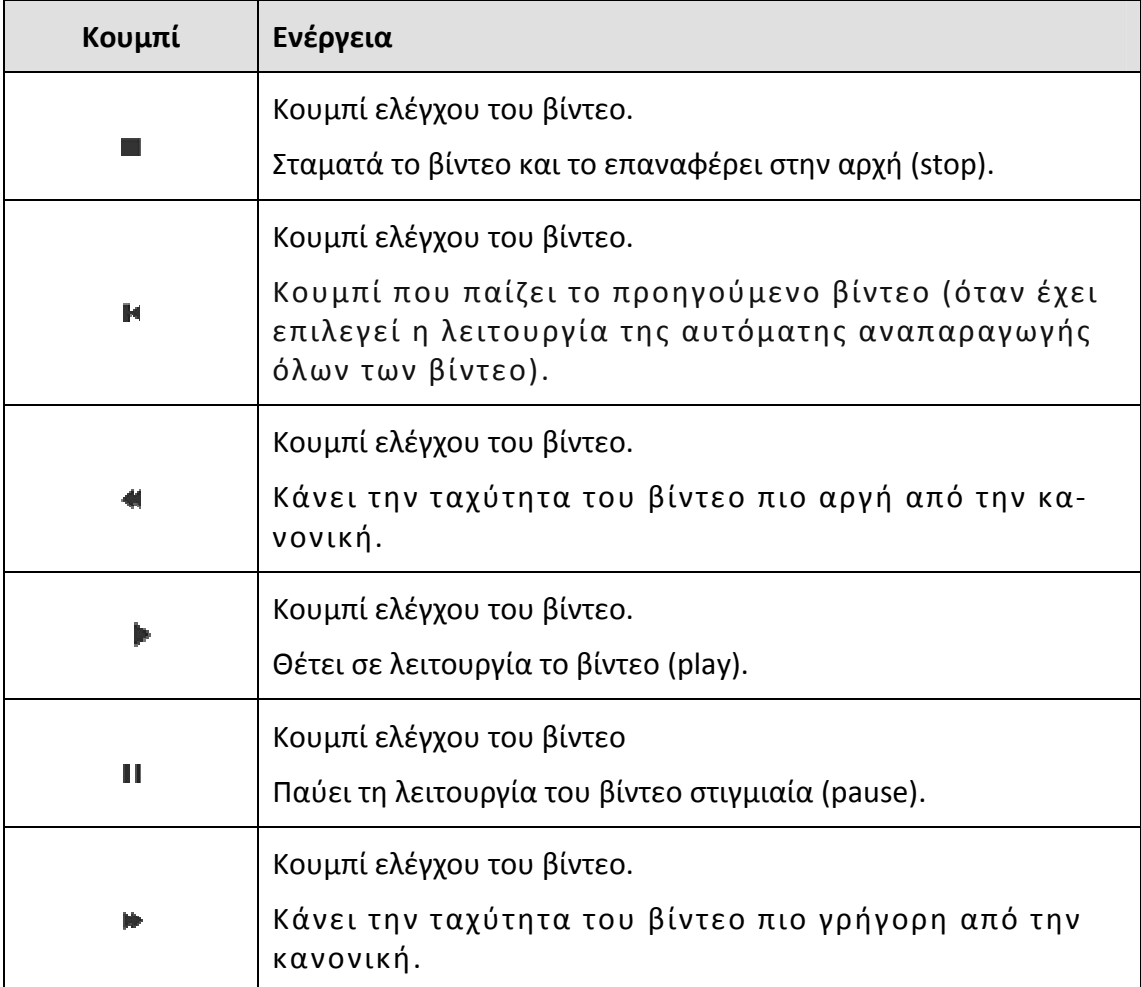

#### Εγχειρίδιο χρήσης του λογισμικού Ιστορία Γ΄ Δημοτικού ‐ *Από τη Μυθολογία στην Ιστορία* **\_\_\_\_\_\_\_\_\_\_\_\_\_\_\_\_\_\_\_\_\_\_\_\_\_\_\_\_\_\_\_\_\_\_\_\_\_\_\_\_\_\_\_\_\_\_\_\_\_\_\_\_\_\_\_\_\_\_**

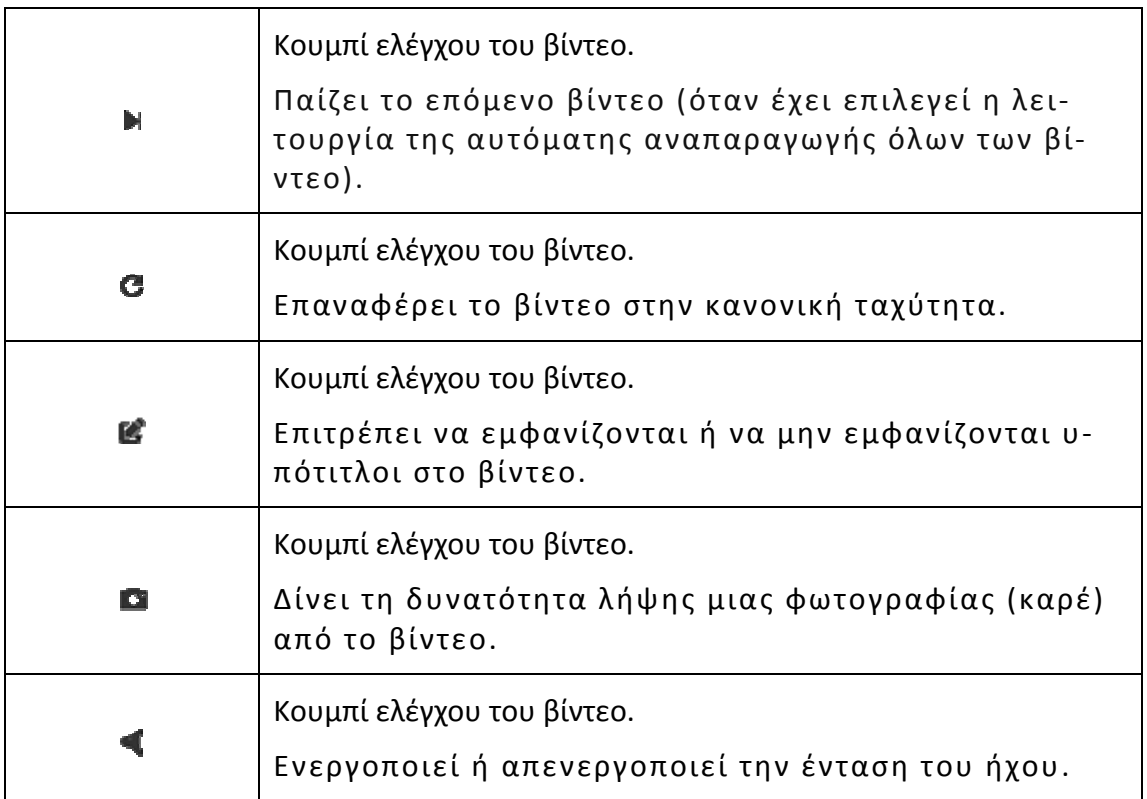

## **Εικονίδια πλοήγησης και λειτουργιών**

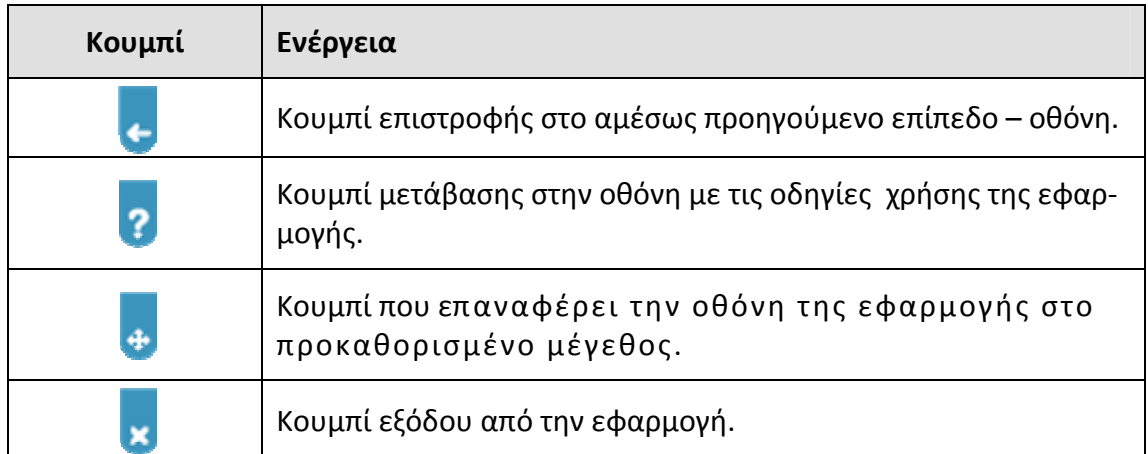

## **Εικονίδια ελέγχου του κειμένου**

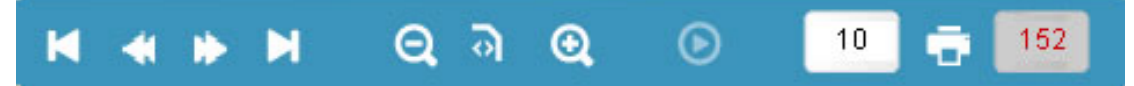

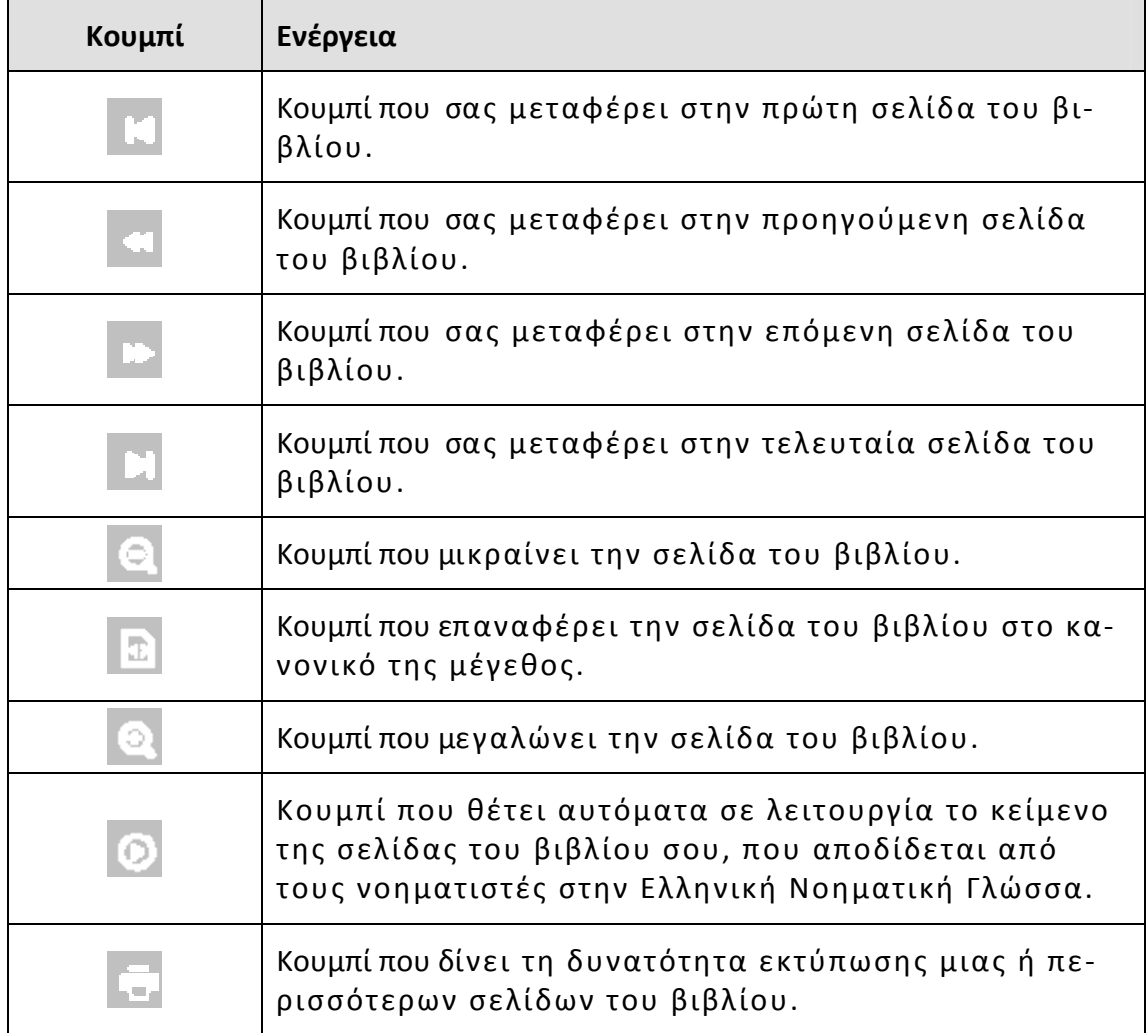

#### **Ενεργοποίηση βίντεο**

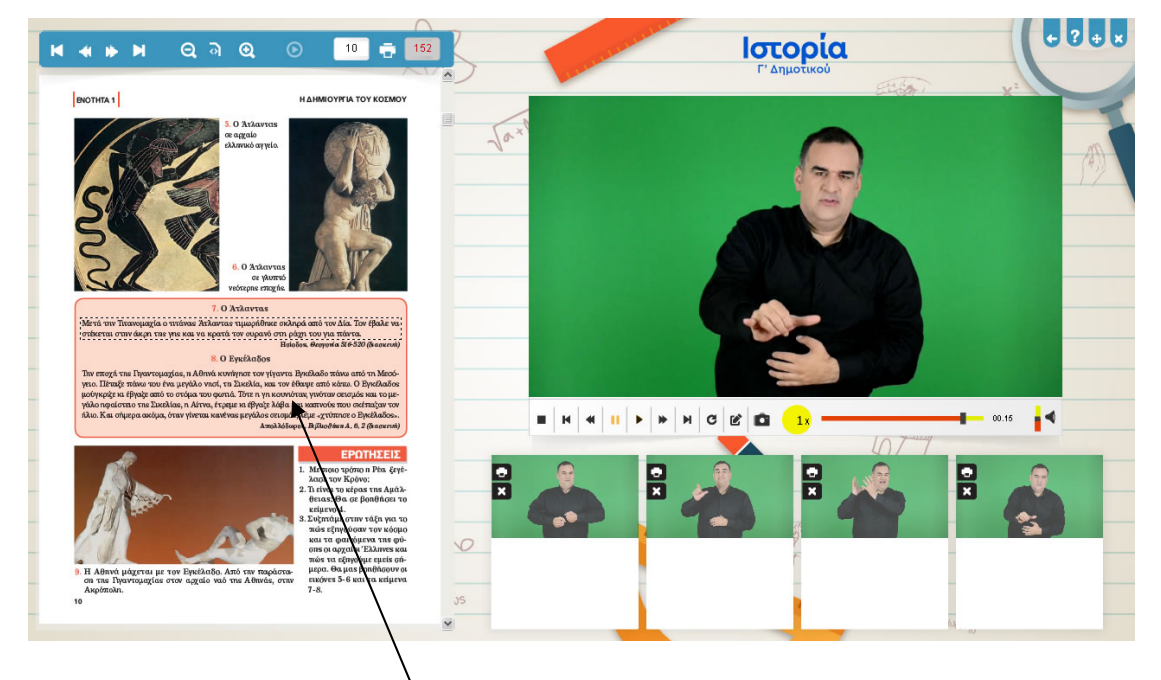

Αν οδηγήσετε τον δείκτη του ποντικιού πάνω σε μια λέξη ή πρόταση του κειμένου και πατήσετε το αριστερό πλήκτρο του ποντικιού, τότε η φράση που επιλέξατε πε‐ ριβάλλεται από ένα παραλληλόγραμμο με διακεκομμένες γραμμές και αρχίζει να παίζει το αντίστοιχο βίντεο στην Ελληνική Νοηματική Γλώσσα.

Κάθε φορά που ενεργοποιείτε το εικονίδιο παίρνετε το στιγμιότυπο (καρέ) του βίντεο σαν φωτογραφία σε μια από τις παρακάτω θέσεις (την πρώτη που είναι δια‐ θέσιμη κάθε φορά, δηλ. την πρώτη κενή θέση). Μια τέτοια λήψη μπορεί να γίνει είτε το βίντεο βρίσκεται σε λειτουργία είτε σε κατάσταση παύσης. Αν κάνετε κλικ πάνω στην φωτογραφία μπορείτε να την δείτε σε μεγέθυνση για να διαπιστώσετε αν είναι αυτή ακριβώς που θέλατε και αν η ποιότητα της λήψης σας ικανοποιεί. Μπορείτε επίσης κάτω από κάθε στιγμιότυπο να γράψετε κάποιο σχόλιο το οποίο θα τυπωθεί μαζί με την φωτογραφία όταν επιλέξετε το αντίστοιχο εικονίδιο **. .**... Αν η λήψη δεν σας ικανοποιεί μπορείτε να διαγράψετε το στιγμιότυπο ενεργοποιώντας το αντίστοιχο εικονίδιο **- Και να βάλετε στη θέση του κάποιο άλλο.** 

Σημείωση: κάθε φορά που ενεργοποιείται ένα νέο βίντεο από το κείμενο όλα τα στιγμιότυπα που έχουν ληφθεί και τα σχόλια που πιθανόν έχουν γραφεί διαγράφο‐ νται αυτόματα.

#### **Μεγέθυνση Βίντεο**

Πατώντας το αριστερό πλήκτρο του ποντικιού όταν ο δείκτης βρίσκεται πάνω στο βίντεο μεγεθύνεται το βίντεο στα όρια των διαστάσεων της εφαρμογής. Με τον ίδιο τρόπο επανέρχεται στην αρχική του διάσταση.

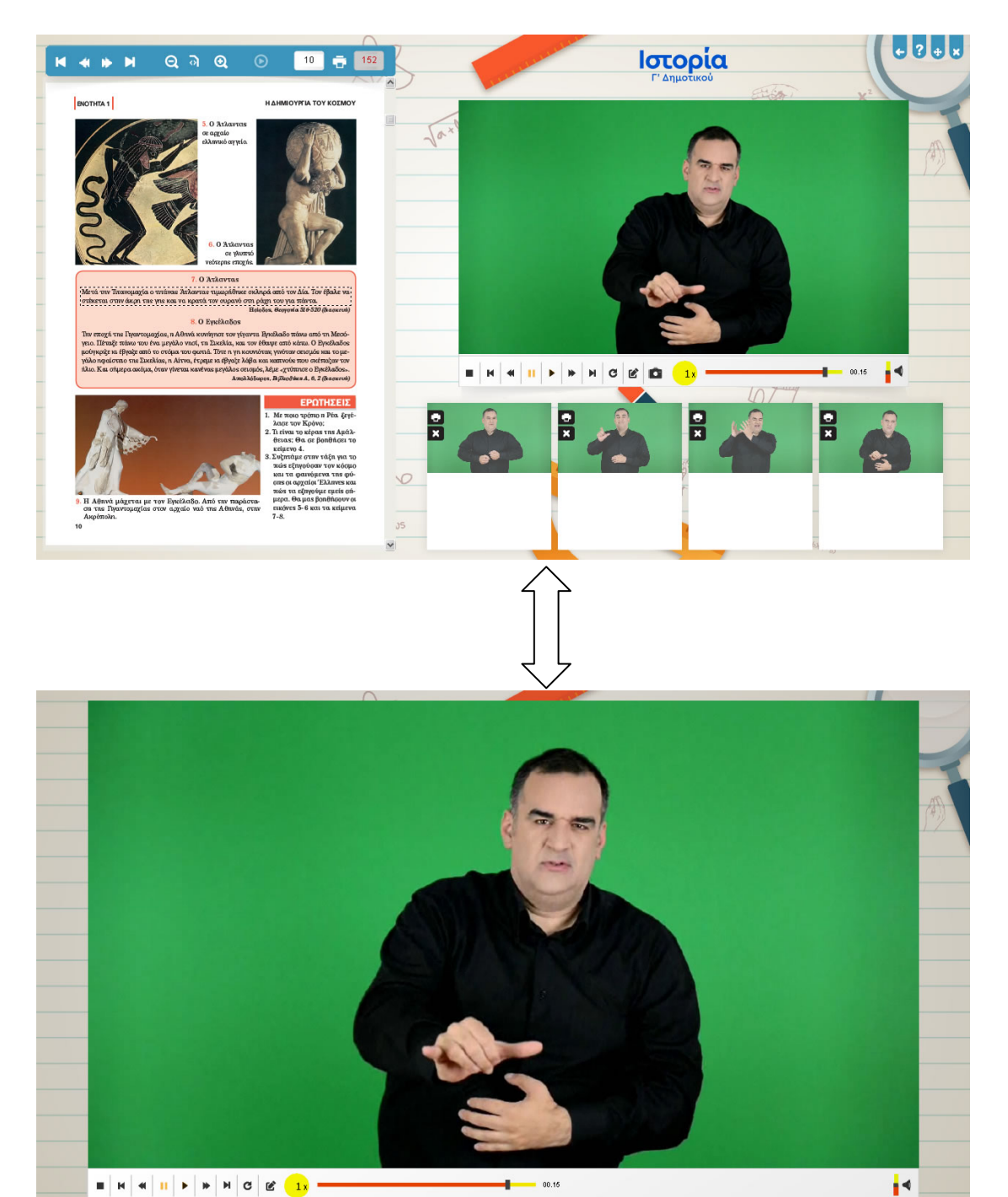

## **Καλό μάθημα!**